Wiederherstellen von Kursen:

Voraussetzung gezippter Kurs zB. von www.edumoodle.at/lernmit oder eigener gesicherter Kurs vom letzten Jahr ist auf der Festplatte gespeichert.

Als Admin – Administrationsmenü – Startseite – Wiederherstellung – die gezippte Datei über Durchsuchen in den Ordner laden und dann auf Wiederherstellen (nicht auf den Namen!!) klicken

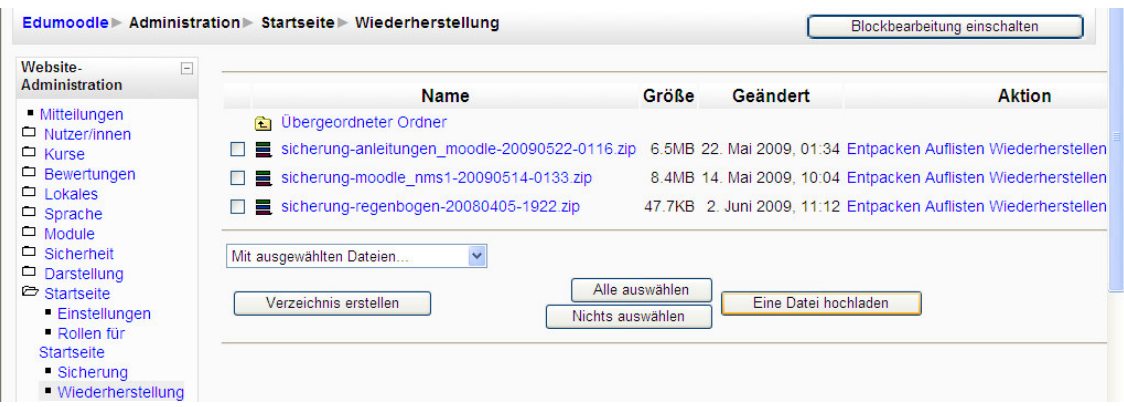

Wollen Sie fortsetzen - Ja – Weiter – Wiederherstellen in Neuer Kurs

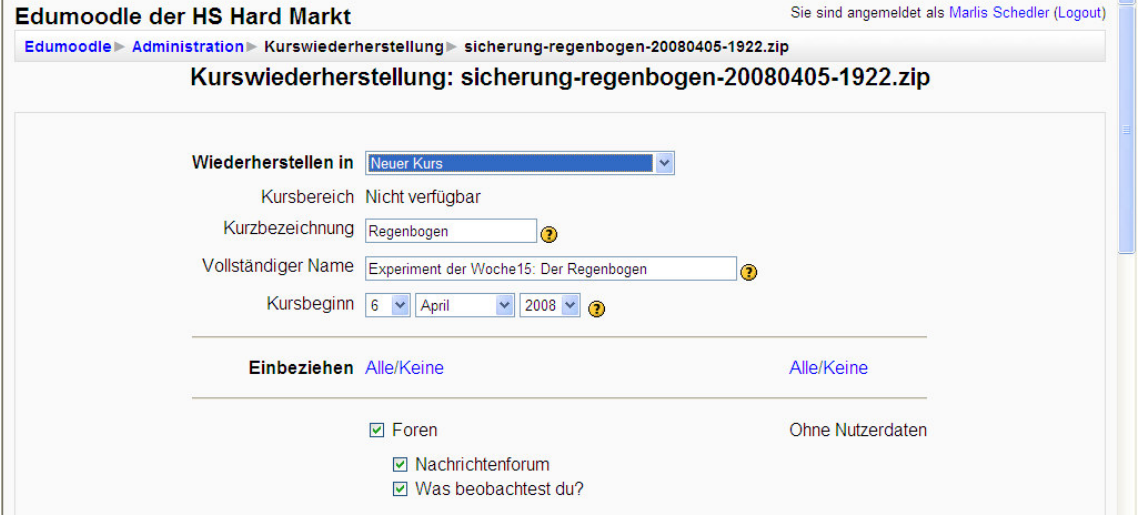

An dieser Stelle können auch einzelne Aktivitäten abgewählt werden.

Weiter – diesen Kurs wiederherstellen – Nach erfolgreichem Abschluss den Kurs über Administration Kurse – Verwaltung in den passenden Kursbereich verschieben.

Oder für Admins oder Kursersteller – in einem Kursbereich einen Leerkurs erstellen, damit die Lehrer den Wiederherstellen Button haben, dann kann gleich beim Wiederherstellen der passende Kursbereich ausgewählt werden.

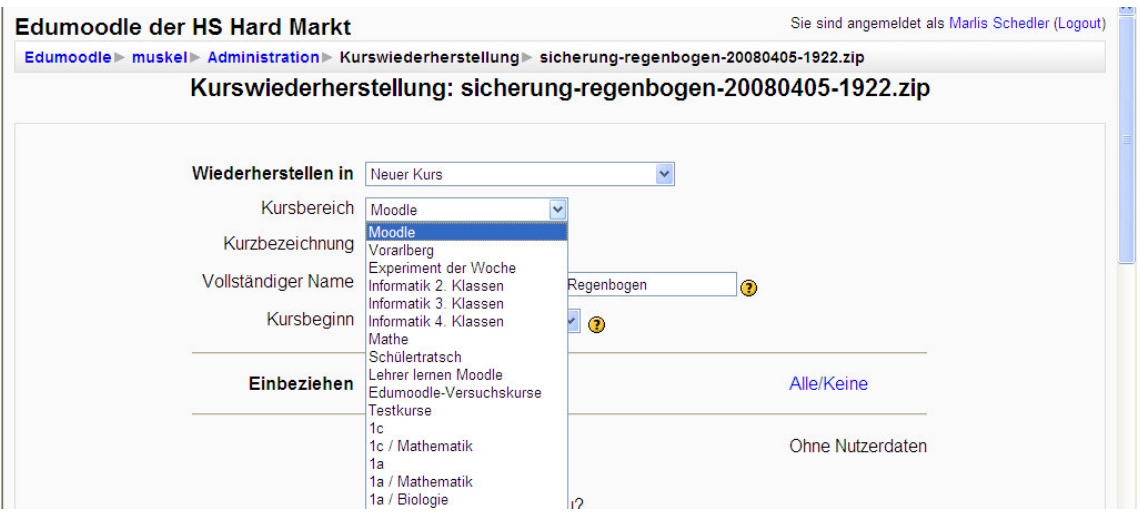

## Rollen:

Adminstratorrolle nur für 1-2 Lehrpersonen an der Schule

Diese legen für die Lehrer die Kurse an, einzelne Lehrer kristallisieren sich dabei heraus, die etwas mehr machen möchten, diese kann ich dann zu Kurserstellern machen, aber nur in ihrem Kursbereich (zb. Mathematik oder 1a)

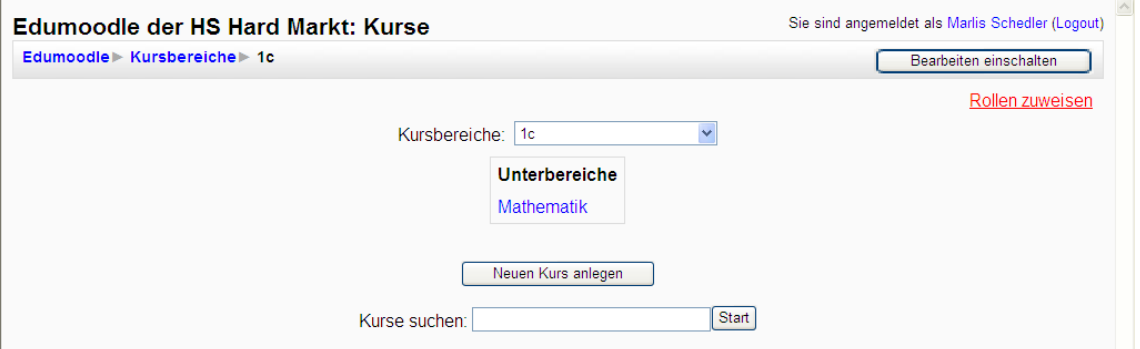

Kursbereich auswählen, dann rechts oben Rollen zuweisen und dem Klassenlehrer Kurserstellerrechte geben.